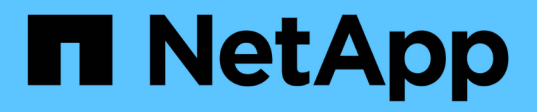

# **Utiliza el almacenamiento en caché de volúmenes de BlueXP**

BlueXP volume caching

NetApp November 17, 2023

This PDF was generated from https://docs.netapp.com/es-es/bluexp-volume-caching/use/cache-useoverview.html on November 17, 2023. Always check docs.netapp.com for the latest.

# **Tabla de contenidos**

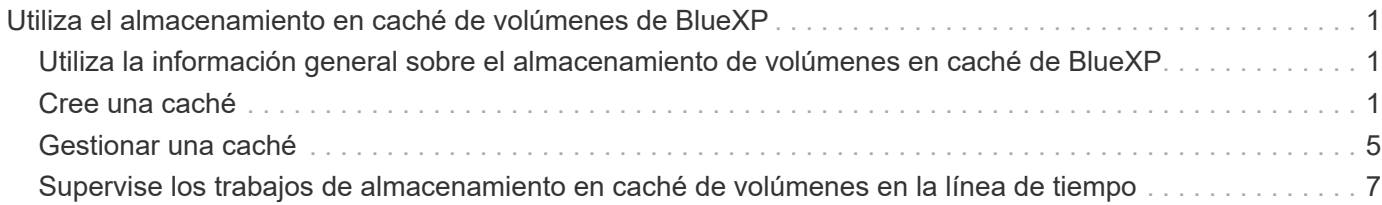

# <span id="page-2-0"></span>**Utiliza el almacenamiento en caché de volúmenes de BlueXP**

# <span id="page-2-1"></span>**Utiliza la información general sobre el almacenamiento de volúmenes en caché de BlueXP**

Con el almacenamiento en caché de volúmenes de BlueXP puede lograr los siguientes objetivos:

- ["Cree una caché".](#page-2-2)
- ["Ver detalles de caché"](#page-6-0).
- ["Cambie la política de exportación y cambie el tamaño de una caché".](#page-6-0)
- ["Suprimir una caché"](#page-6-0).
- ["Supervise las operaciones de almacenamiento en caché de volúmenes"](#page-8-0) En la línea de tiempo de BlueXP.

# <span id="page-2-2"></span>**Cree una caché**

Puedes crear un almacenamiento en caché de volúmenes entre Amazon FSx para ONTAP, Cloud Volumes ONTAP y ONTAP on-premises con uno o varios volúmenes de origen del entorno de trabajo de origen como origen de caché. A continuación, se selecciona la máquina virtual de almacenamiento para los volúmenes de caché.

El volumen de caché puede estar en el mismo clúster o en un clúster diferente al del volumen de origen. Los volúmenes que seleccione para caché deben pertenecer a la misma máquina virtual de almacenamiento y las máquinas virtuales de almacenamiento deben usar los mismos protocolos.

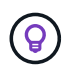

Si los volúmenes no son elegibles para el almacenamiento en caché, aparecen atenuados por lo que no pueda seleccionarlos.

Es posible introducir el tamaño de los volúmenes de caché como un porcentaje del tamaño del volumen de origen.

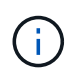

El espacio IP utilizado por el volumen de caché depende del espacio IP que utiliza la máquina virtual de almacenamiento de origen.

El nombre del volumen de caché utiliza un sufijo de \_cache se añadió al nombre del volumen original.

### **Pasos de la página de destino de almacenamiento en caché de volúmenes de BlueXP**

1. Inicia sesión en BlueXP y selecciona **Mobility** > **Volume caching** desde la navegación de la izquierda.

Llegarás a la página del Panel de control de almacenamiento en caché de volúmenes de BlueXP. Cuando comience por primera vez con el servicio, debe agregar la información de la caché. Más tarde, aparece el Panel de Control y muestra datos sobre las cachés.

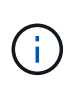

Si aún no has configurado un conector BlueXP, aparece la opción **Añadir un conector** en lugar de **Añadir una caché**. En este caso, debe configurar primero el conector. Consulte la ["Inicio rápido de BlueXP".](https://docs.netapp.com/us-en/cloud-manager-setup-admin/task-quick-start-standard-mode.html)

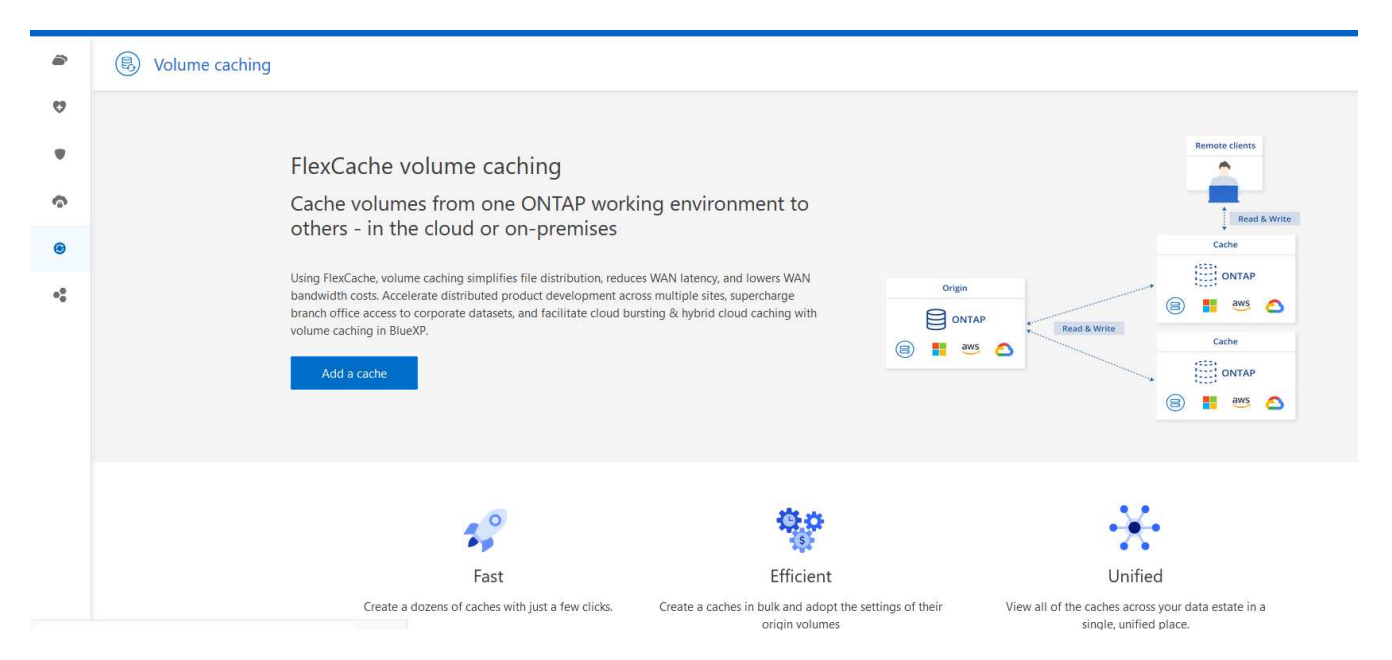

- 2. Seleccione **Añadir caché**.
- 3. En la página Datos de caché, seleccione el origen del entorno de trabajo y la caché de destino y seleccione **Iniciar asistente de almacenamiento en caché**.
- 4. En la página Configure your Cache, seleccione el o los volúmenes que desea almacenar en caché.

![](_page_3_Picture_6.jpeg)

Puede seleccionar hasta 50 volúmenes.

- 5. Desplácese hacia abajo en la página para realizar cambios adicionales en los detalles de la máquina virtual o el tamaño del volumen.
- 6. Introduzca el tamaño de los volúmenes de caché como un porcentaje del tamaño del volumen de origen.

![](_page_3_Picture_10.jpeg)

Una buena regla general es que el tamaño del volumen de caché debe ser aproximadamente el 15 % del tamaño del volumen de origen.

7. Marque la casilla **Acceso a caché** para replicar las reglas de política de exportación NFS y la configuración de recursos compartidos SMB/CIFS desde el volumen de origen hasta el volumen de caché de destino.

A continuación, las reglas de la política de exportación de NFS y el recurso compartido de SMB/CIFS en el volumen de origen se replicarán en el volumen de caché. Si el protocolo SMB/CIFS no está habilitado en la máquina virtual de almacenamiento de la caché, el recurso compartido SMB/CIFS no se replicará.

8. Si lo desea, introduzca el prefijo del nombre de la caché.

El sufijo de cache se anexa al nombre en el formato: <user-specified prefix> <source volume name>\_cache

9. Selecciona **Crear cachés**.

La nueva caché aparece en la lista Caché. Se mostrará el nombre del volumen de caché cache como sufijo del nombre del volumen de origen.

10.

Para ver el progreso de la operación, en el menú superior, seleccione **XX > Línea de tiempo**.

# **Pasos del lienzo de BlueXP**

- 1. En el lienzo de BlueXP, selecciona el entorno de trabajo.
- 2. Seleccione el entorno de origen y arrástrelo al destino.

![](_page_4_Picture_84.jpeg)

3. Seleccione el servicio **Volume caching**.

Esto crea un volumen de caché del origen al destino.

- 4. En el panel derecho, en el cuadro Servicio de almacenamiento en caché, seleccione **Agregar**.
- 5. En la página Datos de caché, seleccione el entorno de trabajo que desea almacenar en caché y seleccione **Iniciar asistente de caché**.

![](_page_4_Picture_85.jpeg)

6. En la página Configure your Cache, seleccione el o los volúmenes que desea almacenar en caché.

![](_page_5_Picture_0.jpeg)

Puede seleccionar hasta 50 volúmenes.

- 7. Desplácese hacia abajo en la página para realizar cambios adicionales en los detalles de la máquina virtual o el tamaño del volumen.
- 8. Introduzca el tamaño de los volúmenes de caché como un porcentaje del tamaño del volumen de origen.

 $\left( \Theta\right)$ 

Una buena regla general es que el tamaño del volumen de caché debe ser aproximadamente el 15 % del tamaño del volumen de origen.

![](_page_5_Picture_50.jpeg)

9. Marque la casilla **Acceso a caché** para replicar las reglas de política de exportación NFS y la configuración de recursos compartidos SMB/CIFS desde el volumen de origen hasta el volumen de caché de destino.

A continuación, las reglas de la política de exportación de NFS y el recurso compartido de SMB/CIFS en el volumen de origen se replicarán en el volumen de caché. Si el protocolo SMB/CIFS no está habilitado en la máquina virtual de almacenamiento de la caché, el recurso compartido SMB/CIFS no se replicará.

10. Si lo desea, introduzca el prefijo del nombre de la caché.

El sufijo de cache se anexa al nombre en el formato: <user-specified prefix> <source volume name>\_cache

11. Selecciona **Crear cachés**.

La nueva caché aparece en la lista Caché. Se mostrará el nombre del volumen de caché cache como sufijo del nombre del volumen de origen.

12.

Para ver el progreso de la operación, en el menú superior, seleccione **XX > Línea de tiempo**.

# <span id="page-6-0"></span>**Gestionar una caché**

Puede editar una caché, cambiar la política de exportación, cambiar el tamaño de una caché y suprimir una caché.

Con el almacenamiento en caché de volúmenes de BlueXP, puedes lograr estos objetivos:

- Ver detalles de caché.
- Asigne una política de exportación diferente a una caché.
- Edite el almacenamiento en caché de un volumen y cambie su tamaño, etc. Editar tendrá la opción de ver y cambiar otras propiedades, y se agregarán más propiedades en edición en las próximas versiones.
- Cambie el tamaño de una caché existente en función de un porcentaje del tamaño del volumen original.
- Suprimir una caché.

## **Ver detalles de caché**

Para cada almacenamiento en caché, puede ver el volumen original, el entorno de trabajo, el volumen de la caché, y más.

#### **Pasos**

1. En la navegación de la izquierda de BlueXP, selecciona **Mobility** > **Volume caching**.

Es posible ver la lista de volúmenes de caché creados en el entorno de destino. La lista de cachés muestra los detalles de la caché.

- 2. Para filtrar la lista, seleccione la opción **Filtrar por +**.
- 3. Selecciona una fila y selecciona la opción **Acciones …** a la derecha.
- 4. Selecciona **Ver y editar detalles**.
- 5. Revise los detalles.

# **Editar una caché**

Es posible cambiar el nombre, el tamaño del volumen y la política de exportación de una caché.

#### **Pasos**

- 1. En la navegación de la izquierda de BlueXP, selecciona **Mobility** > **Volume caching**.
- 2. Selecciona una fila y selecciona la opción **Acciones …** a la derecha.
- 3. Selecciona **Ver y editar detalles**.
- 4. En la pestaña Configuración básica, opcionalmente, cambie el nombre de caché y el tamaño del volumen de caché.
- 5. Opcionalmente, expanda la pestaña Acceso de caché y modifique estos valores:
	- a. La ruta de montaje.
	- b. Una política de exportación diferente de la existente.
- 6. Para cambiar los detalles de los recursos compartidos SMB/CIFS o las reglas de las políticas de exportación, haga clic en la opción para acceder a BlueXP System Manager.
- 7. Seleccione **Guardar**.

### **Asigne una política de exportación de caché diferente**

Puede asignar una política de exportación diferente a una caché.

Las reglas de política de exportación de origen deben aplicarse al clúster de destino.

![](_page_7_Picture_15.jpeg)

Puede asignar una política de exportación existente a una caché. No se pueden cambiar las reglas de las políticas de exportación. Si necesita cambiar las políticas de exportación, puede usar NetApp System Manager.

#### **Pasos**

- 1. En la navegación de la izquierda de BlueXP, selecciona **Mobility** > **Volume caching**.
- 2. Selecciona una fila y selecciona la opción **Acciones …** a la derecha.
- 3. Seleccione **Cambiar política de exportación**.
- 4. Seleccione la política de exportación que desea asignar a la caché.
- 5. Seleccione **Guardar**.

### **Cambiar el tamaño de una caché**

Es posible cambiar el tamaño del volumen de caché según un porcentaje del volumen de origen.

#### **Pasos**

- 1. En la navegación de la izquierda de BlueXP, selecciona **Mobility** > **Volume caching**.
- 2. Selecciona una fila y selecciona la opción **Acciones …** a la derecha.
- 3. Selecciona **Cambiar tamaño**.
- 4. Introduzca un nuevo porcentaje del tamaño del volumen de origen.

El tamaño del volumen de caché cambiará al nuevo porcentaje.

### 5. Seleccione **Guardar**.

## **Suprimir una caché**

Si ya no se necesita la caché, es posible eliminarla. Esto elimina la relación de almacenamiento en caché del volumen y elimina la caché de volumen de destino.

### **Pasos**

- 1. En la navegación de la izquierda de BlueXP, selecciona **Mobility** > **Volume caching**.
- 2. Selecciona una fila y selecciona la opción **Acciones …** a la derecha.
- 3. Seleccione **Eliminar**.
- 4. Marque la casilla.
- 5. Seleccione **Eliminar**.

# <span id="page-8-0"></span>**Supervise los trabajos de almacenamiento en caché de volúmenes en la línea de tiempo**

Es posible supervisar todos los trabajos de almacenamiento en caché de los volúmenes y determinar su progreso.

#### **Pasos**

![](_page_8_Picture_107.jpeg)

- 2. Opcionalmente, filtrar por hora, servicio, acción, agente, recurso, usuario o estado.
- 3. Explore todas las cachés y las operaciones.

#### **Información de copyright**

Copyright © 2023 NetApp, Inc. Todos los derechos reservados. Imprimido en EE. UU. No se puede reproducir este documento protegido por copyright ni parte del mismo de ninguna forma ni por ningún medio (gráfico, electrónico o mecánico, incluidas fotocopias, grabaciones o almacenamiento en un sistema de recuperación electrónico) sin la autorización previa y por escrito del propietario del copyright.

El software derivado del material de NetApp con copyright está sujeto a la siguiente licencia y exención de responsabilidad:

ESTE SOFTWARE LO PROPORCIONA NETAPP «TAL CUAL» Y SIN NINGUNA GARANTÍA EXPRESA O IMPLÍCITA, INCLUYENDO, SIN LIMITAR, LAS GARANTÍAS IMPLÍCITAS DE COMERCIALIZACIÓN O IDONEIDAD PARA UN FIN CONCRETO, CUYA RESPONSABILIDAD QUEDA EXIMIDA POR EL PRESENTE DOCUMENTO. EN NINGÚN CASO NETAPP SERÁ RESPONSABLE DE NINGÚN DAÑO DIRECTO, INDIRECTO, ESPECIAL, EJEMPLAR O RESULTANTE (INCLUYENDO, ENTRE OTROS, LA OBTENCIÓN DE BIENES O SERVICIOS SUSTITUTIVOS, PÉRDIDA DE USO, DE DATOS O DE BENEFICIOS, O INTERRUPCIÓN DE LA ACTIVIDAD EMPRESARIAL) CUALQUIERA SEA EL MODO EN EL QUE SE PRODUJERON Y LA TEORÍA DE RESPONSABILIDAD QUE SE APLIQUE, YA SEA EN CONTRATO, RESPONSABILIDAD OBJETIVA O AGRAVIO (INCLUIDA LA NEGLIGENCIA U OTRO TIPO), QUE SURJAN DE ALGÚN MODO DEL USO DE ESTE SOFTWARE, INCLUSO SI HUBIEREN SIDO ADVERTIDOS DE LA POSIBILIDAD DE TALES DAÑOS.

NetApp se reserva el derecho de modificar cualquiera de los productos aquí descritos en cualquier momento y sin aviso previo. NetApp no asume ningún tipo de responsabilidad que surja del uso de los productos aquí descritos, excepto aquello expresamente acordado por escrito por parte de NetApp. El uso o adquisición de este producto no lleva implícita ninguna licencia con derechos de patente, de marcas comerciales o cualquier otro derecho de propiedad intelectual de NetApp.

Es posible que el producto que se describe en este manual esté protegido por una o más patentes de EE. UU., patentes extranjeras o solicitudes pendientes.

LEYENDA DE DERECHOS LIMITADOS: el uso, la copia o la divulgación por parte del gobierno están sujetos a las restricciones establecidas en el subpárrafo (b)(3) de los derechos de datos técnicos y productos no comerciales de DFARS 252.227-7013 (FEB de 2014) y FAR 52.227-19 (DIC de 2007).

Los datos aquí contenidos pertenecen a un producto comercial o servicio comercial (como se define en FAR 2.101) y son propiedad de NetApp, Inc. Todos los datos técnicos y el software informático de NetApp que se proporcionan en este Acuerdo tienen una naturaleza comercial y se han desarrollado exclusivamente con fondos privados. El Gobierno de EE. UU. tiene una licencia limitada, irrevocable, no exclusiva, no transferible, no sublicenciable y de alcance mundial para utilizar los Datos en relación con el contrato del Gobierno de los Estados Unidos bajo el cual se proporcionaron los Datos. Excepto que aquí se disponga lo contrario, los Datos no se pueden utilizar, desvelar, reproducir, modificar, interpretar o mostrar sin la previa aprobación por escrito de NetApp, Inc. Los derechos de licencia del Gobierno de los Estados Unidos de América y su Departamento de Defensa se limitan a los derechos identificados en la cláusula 252.227-7015(b) de la sección DFARS (FEB de 2014).

#### **Información de la marca comercial**

NETAPP, el logotipo de NETAPP y las marcas que constan en <http://www.netapp.com/TM>son marcas comerciales de NetApp, Inc. El resto de nombres de empresa y de producto pueden ser marcas comerciales de sus respectivos propietarios.